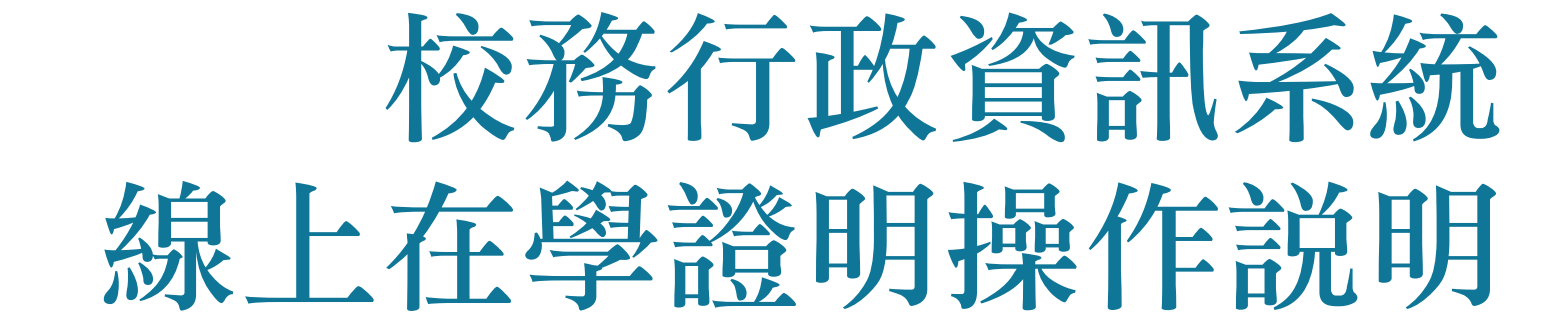

教務處註冊組

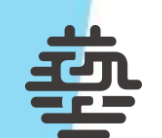

注意事項

- 1. 須先繳納學雜費,並等系統完成銷帳後,才可列印線上在學證明。
- 2. 各繳費管道銷帳所需時間如下:

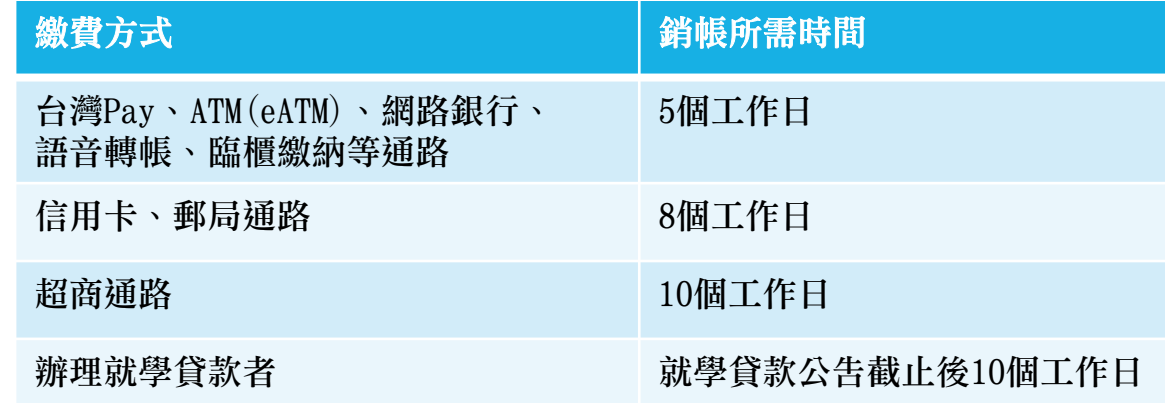

3. 若在上述工作日數內未銷帳完成,可選擇列印「學籍證明」(詳見p.4),或至 行政大樓一樓繳費機繳納在學證明的工本費,再持存根聯及學雜費繳費證明 至註冊組領取紙本在學證明。

- 4. 若逾上述工作日數仍無法列印,請至出納組確認銷帳情形。
- 5. 僅可列印當學期的在學證明,8月1日 次年1月31日為第一學期, 2月1日 - 7月31日為第二學期。
- 6. 保留入學、休學、退學及畢業生無法使用本功能。

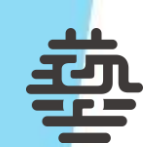

## 步驟 2-1:登入校務行政系統

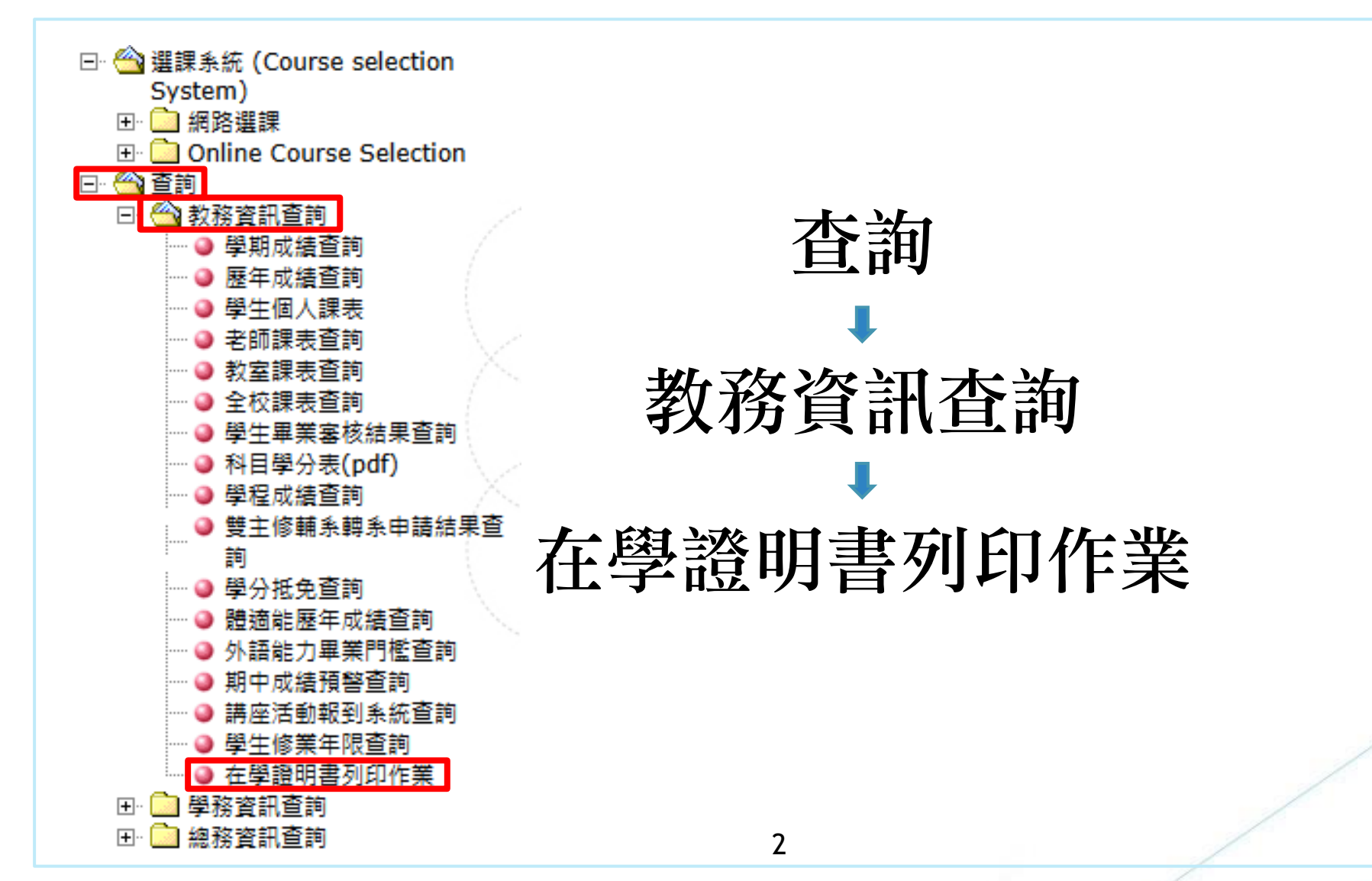

## 步驟 2-2:已完成註冊繳費及銷帳,可列印在學證明

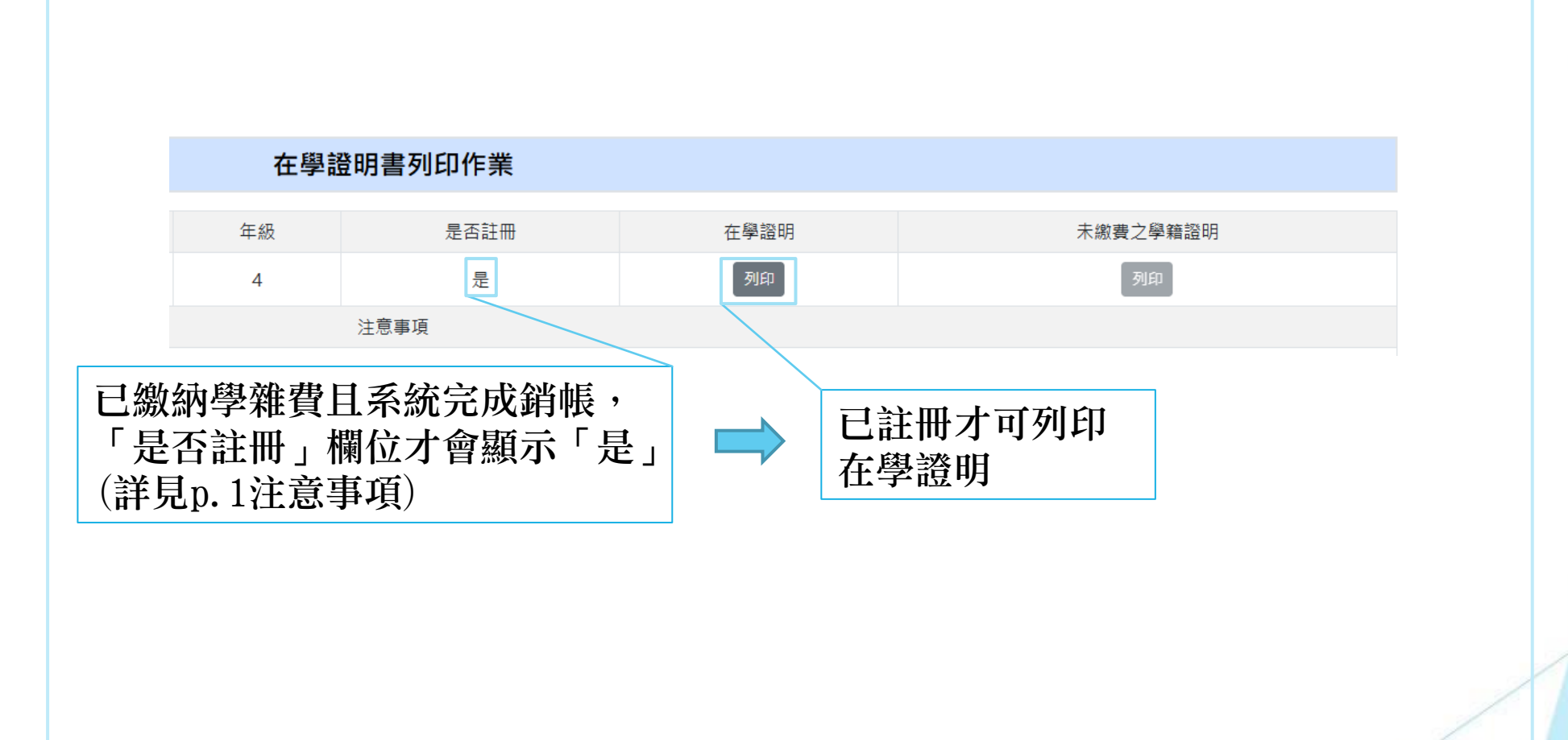

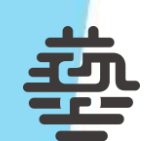

## 未完成註冊繳費或銷帳,可列印「學籍證明」

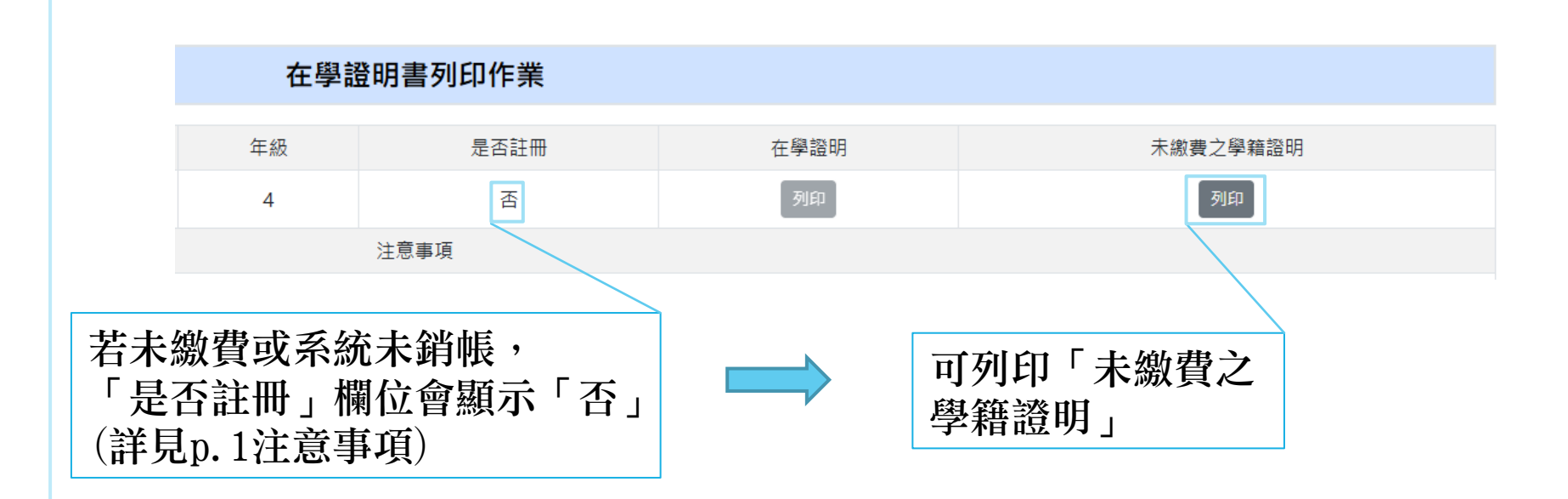

說明:

「學籍證明」的內容將顯示「茲因未完成註冊繳費或銷帳程序,僅證明 上開學生具有本校學籍身分」。

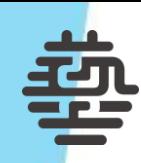

## 認證功能

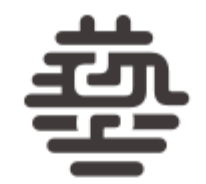

國立臺灣藝術大學 **National Taiwan University of Arts** 

輸入資料 請輸入學號 請輸入身分證字號 請輸入證書字號之數字 送出

說明:

- 在學證明認證系統 1. 在學證明、學籍證明上皆有QR Code,掃描後即可 進入認證系統。
	- 2. 輸入證明文件上的學號、身分證字號、證書字號之 數字。
	- 3. 若是系統產出的證明文件,會顯示「驗證正確」; 若非系統產出的證明文件,會顯示「驗證錯誤」。